# 教案

# 教师课时授课计划

 $NO: 1$ 

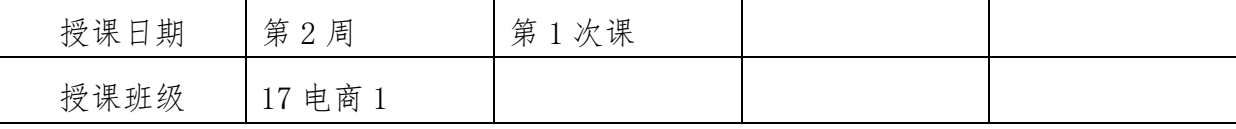

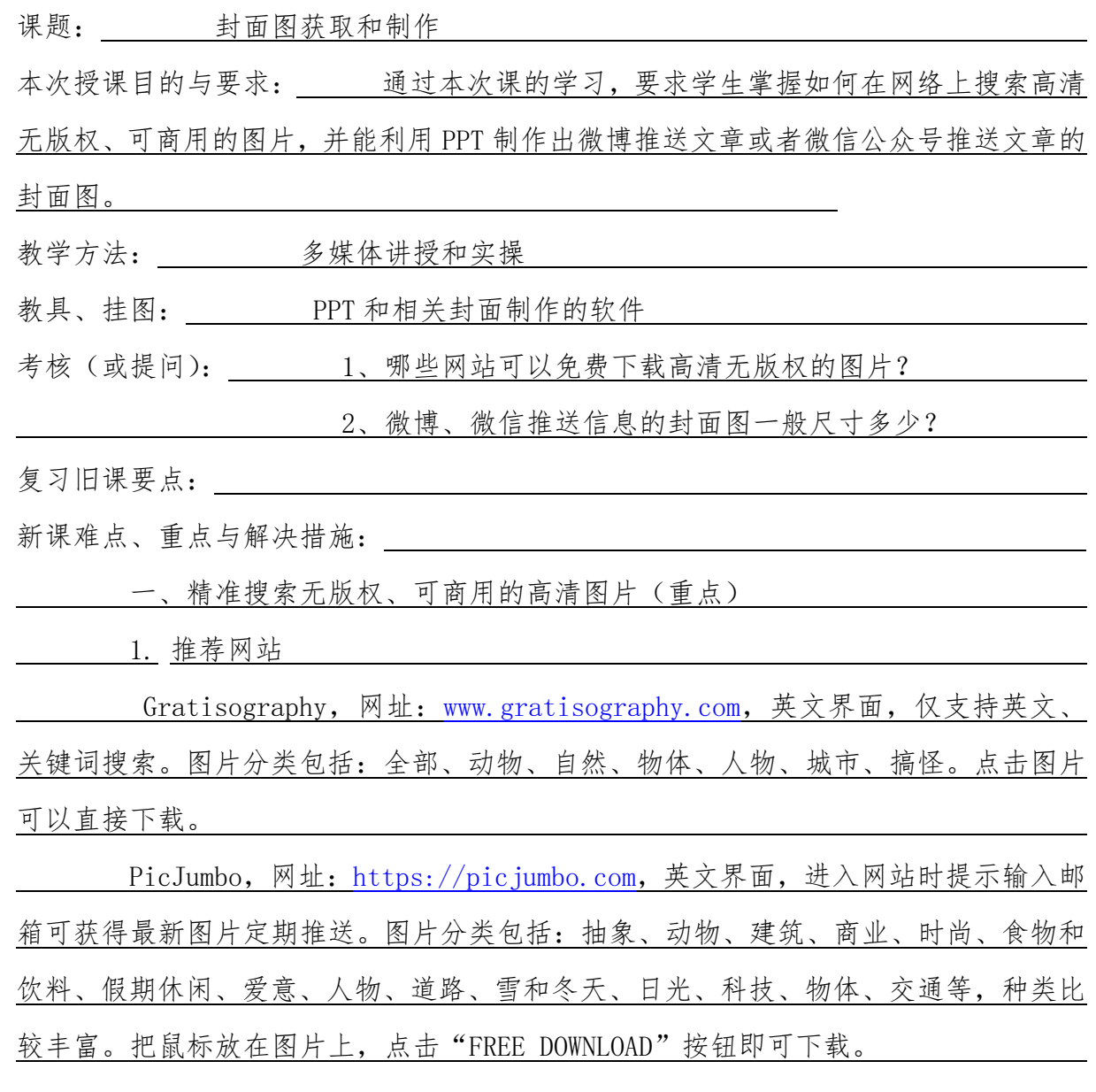

Life Of Pix, 网址: http://www.lifeofpix.com, 英文界面, 图片以建筑为 主,数量较少。把鼠标放在图片上,点击"Download"按钮即可下载。

2.精准搜索图片的方法

以图识图,对图片进行搜索,步骤:

Step1: 保存图片并上传至电脑;

Step2: 使用"谷歌图片"搜索引擎并"上传图片"进行搜索;

Step3:选择搜索结果链接及图库。

二、制作封面(难点、重点)

 微博头条文章封面图尺寸要求为 1000 像素\*562 像素,信息安全区尺寸为 1000x400px,px 为像素符号。格式为 JPG、PNG、GIF。封面图大小不超过 5M,

在微博网页版,点击微博输入框下方"头条文章"即可进入头条文章编辑页面 在微博客户端。点击底部"+"菜单后,点击"头条文章"即可进入头条文章编 辑页面。

 微信公众号封面图尺寸要求为 900 像素\*500 像素,格式为 JPG、PNG、GIF。封 面图大小不超过 5M。

 头条号封面图尺寸没有要求,封面可选择三种模式:自动、单图模式、三图模式。 "自动"即从图文中随机抓取一张图作为封面图,"单图模式"即上传图片后进行 在线裁剪, "三图模式"仅在 wifi 环境下显示。<br>
————————————————————

PPT 裁剪并制作封面图案例步骤:

1、添加黑色透明背景。

2、添加方框

3、添加文字

 $4$ 、导出图片

 解决措施:合理安排课时,在讲授过程中一边讲授一边演示,通过案例的制作 来熟悉这些工具,并尽量留更多的时间让学生进行操作,对更别有疑问的学生进行解答 和指导。

课外作业(或复习题):

#### 教案

### 教师课时授课计划

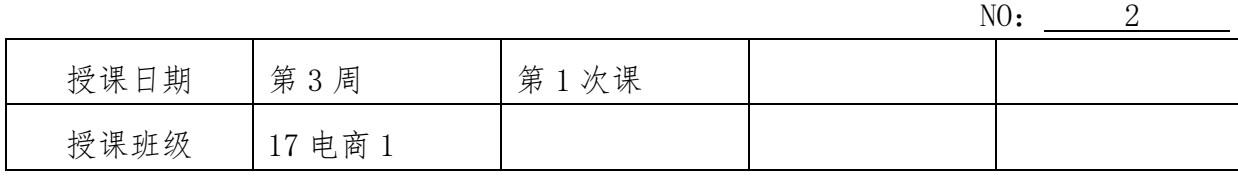

课题: 信息长图制作 本次授课目的与要求: 通过本次课的学习,要求学生掌握信息长图的制作方法, 包括小图设计、图片拼接。 教学方法: 多媒体讲授和实操 教具、挂图: PPT 课件和相关的制作软件 考核(或提问): 1、如何制作信息长图? 复习旧课要点: \_\_\_\_\_\_ 精准搜索高清图片和制作封面图的方法。 \_\_\_\_\_\_\_\_\_\_\_\_\_\_\_\_\_\_ 新课难点、重点与解决措施: まんしん しんしんしゅう あいしゅう あいしゅう あいしん あいしゅう 信息图由来已久,新闻编辑经常使用信息图来对一则新闻事件的来龙去脉进行

解读。随着移动端用户量的激增,普通信息图已经不能满足手机屏幕尺寸的阅读方式, 信息图渐渐演变成了信息长图。

 长图的设计分为直接设计长图和设计小图并拼接两种,使用 Photoshop 直接设 计长图对于新媒体从业者而言难度较大,但采用 PPT 这样的办公软件设计小图再拼接就 大大降低了长图设计的难度,只需把设计并导出的幻灯片通过工具进行拼接,即可得到 一张长图。

一、小图设计(重点、难点)

使用 PPT 设计小图时需要明白, 每一张幻灯片是整张长图拼接中的一部分, 因 此在设计单张图片的时候一定要注意:图片的风格是纵向的,在设计每一张小图时要避 免在拼接的过程中由于上下页的风格不一致而导致拼接不完整。

 在设计小图时,图片背景应避免使用渐变色,避免使用复杂的线条等元素,这 样可以大大减少长图拼接时的工作量。多使用纵向的线条、纯净的背景色等便于拼接的 元素,重点突出整张长图的核心信息,避免复杂的背景对要表达的信息喧宾夺主。

在使用 PPT 设计长图时,右键单击幻灯片以外的页面——勾选"标尺"——"网 格和参考线"——勾选"参考线"和"智能参考线"。这些功能都可以让图片对齐工作 更加高效,熟练使用这些功能对于图片的拼接有很大的帮助。

长图按照上下结构分为封面、内容、封底 三个部分。

 封面统领全图,封面包含主标题、副标题、图片说明等元素,从视觉元素及标题 文案技巧入手,着重突出长图内容要义。

 内容是长图的核心,除了文字排版,还可以通过视觉化的图表来代替枯燥的数据, 使用形象的图片代替冗杂的文字描述,增强其视觉感来吸引读者。

 封底部分对内容进行总结,可在封底提炼内容核心观点或注明内容的出处、制作 单位与制作人、制图时间等。

 背景:纯色背景或较简单的背景,便于拼接长图,使读者不容易发现拼接痕迹。 逻辑元素:通过使用序号、线条、色块等对上下文信息进行逻辑梳理。

文字:精简文字,尽量可视化文字部分,减少文字堆砌。

二、图片拼接——使用 PPT 自带功能导出图片(难点、重点)

1、导出图片

 $\overline{a}$ 

依次单击 PPT 左上角"文件"——"导出"——"更改文件类型"——"PNG 可移植网络图形格式"或"JPEG 文件交换格式"——"另存为" 。

2、拼接长图

通过美图秀秀打开一张导出的图片,选择"拼图"——按照图片序号由小到大 的顺序"添加图片"——"图片拼接"——"选择边框"边框大小调整为"0"——"保 存与分享"——选择保存路径,视情况调整画质(默认画质 90)"保存",长图拼接完成。

解决措施: 合理安排课时, 在讲授过程中一边讲授一边演示, 通过案例的制作 来熟悉这些工具,并尽量留更多的时间让学生进行操作,对更别有疑问的学生进行解答

#### 和指导。

课外作业(或复习题): \_\_\_\_\_\_\_\_\_\_\_\_\_

授课日期 第 4 周 有 1 年 1 次课

本课小结(或改进措施): 通过案例实操练习,学生基本都能掌握本次课的内容。

### 教案

### 教师课时授课计划

 $NO:$   $3$ 

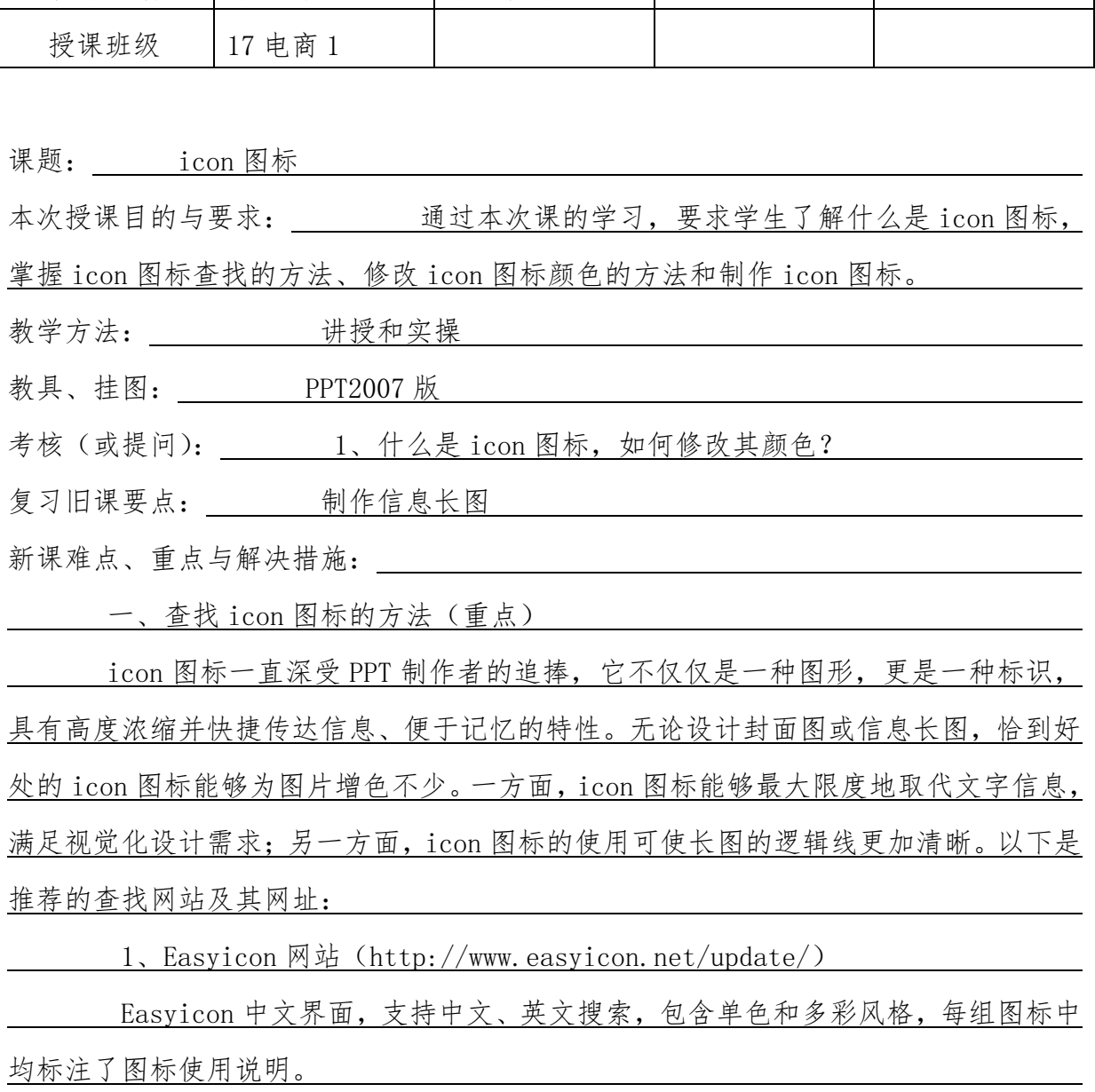

在网站内找到想要下载的图片,根据需要选择图标的像素尺寸,单击图标下方

2、千库网(http://588ku.com/)

 千库网,中文界面,提供大量免抠图 PNG 元素,平台元素多来自于网友分享。 类别包含:漂浮素材、效果元素、装饰图案、卡通手绘、促销标签、节日元素、艺术字、 图标元素、不规则图形、边框纹理、PPT 元素、产品实物、其他。每张元素均标注了图 片质量和用途范围。

在网站内找到想要下载的图片,单击图片元素右侧"下载 PNG"或"下载 AI"。 3、FlattyShadow(http://flattyshadow.com/)

 FlattyShadow,英文界面,一个制作扁平化阴影 icon 的网站,可以根据需求调 整 icon 的形状、色彩、大小、阴影变化等。单击首页右上角"Get Started"按钮开始 设计。 完成设计后, 单击设计页面右上角"DOWNLOAD"按钮

二、修改 icon 图标的颜色(重点)

修改 PNG 格式图片的步骤如下:

1、打开;2、选择工具(油漆桶工具);3、色彩取样 4、填充 5、保存

 以上方法仅适用于单色图标的颜色修改,对于复杂的图标,可以采用调整图片"色 相/饱和度"的方法进行颜色修改。

 1、打开;2、调整,在"色相/饱和度"对话框中,可勾选"着色"复选框,拖 动"色相""饱和度""明度"滑块对图像进行整体调整;或不勾选"着色"情况下,对 图像进行个性化颜色调整

三、制作 icon 图标(重点、难点)

 PPT 制作 icon 图标必会工具:编辑形状。通过联合、剪除、相交、组合、拆分 对形状进行重组。

解决措施: 合理安排课时, 在讲授过程中一边讲授一边演示, 通过案例的制作 来熟悉这些工具,并尽量留更多的时间让学生进行操作,对更别有疑问的学生进行解答 和指导。

课外作业(或复习题):

本课小结(或改进措施): 通过案例实操练习,学生基本都能掌握本次课的内容。

# 教案

 $\overline{a}$ 

# 教师课时授课计划

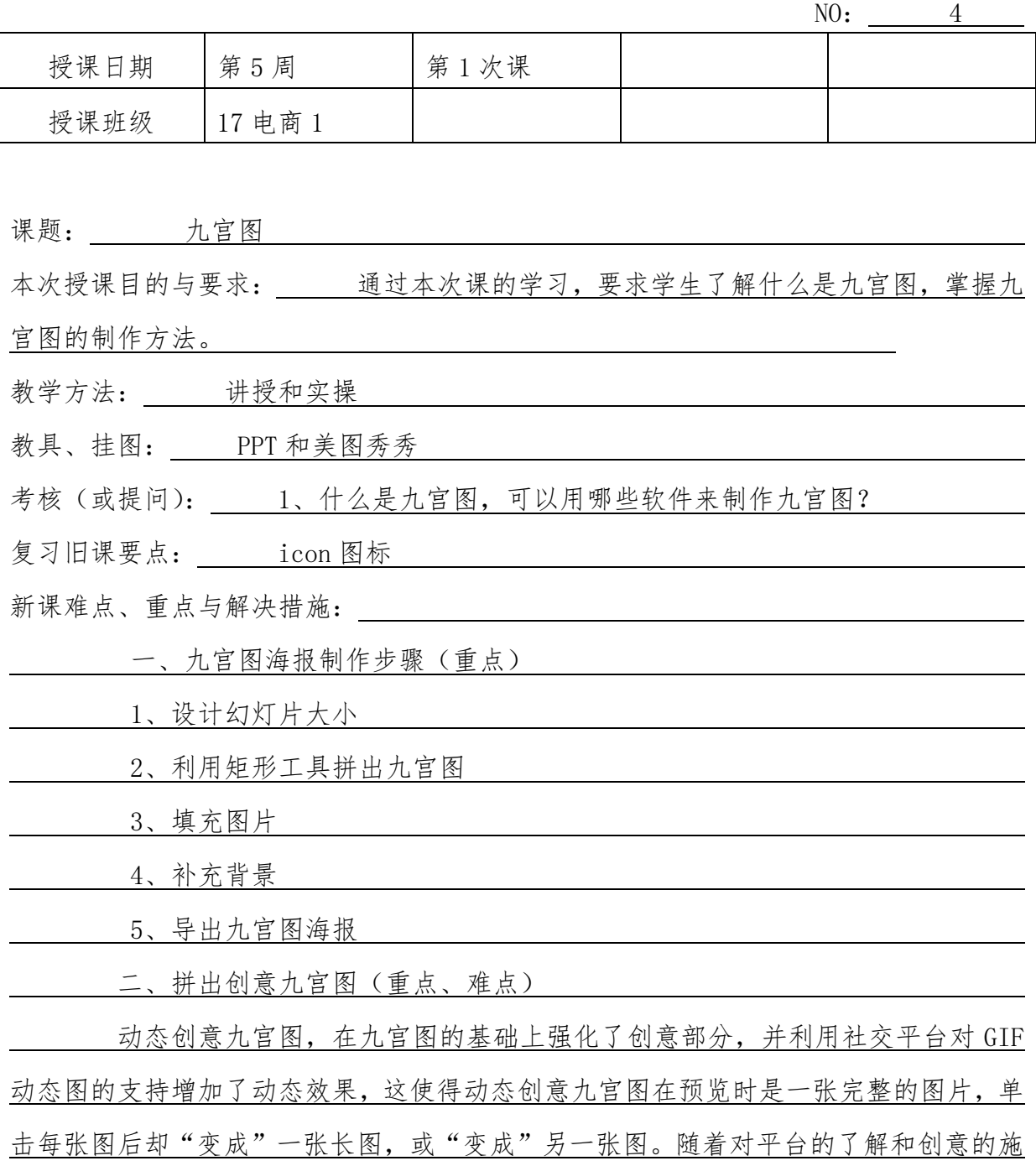

展,配图技巧变得更加丰富。

 预览时这是一张完整的图被切开的九宫图,打开图片后九宫格的小图处在一张 长图的中间。其制作技巧是,在切出的小图上下分别拼接数量相同、尺寸相同的图片, 以此得出一张长图。

1、切图

1)打开美图秀秀软件, 在"更多"中单击"九格切图" ;

 2)打开目标图片,自动切图后,单击"保存到本地"——"保存 9 张切图" 得 到编号从 0 到 8 共 9 张图。

2、小图拼接

1) 新建 PPT 文档, 选择"设计"选项卡——"幻灯片大小" ——"自定义幻灯 片大小",输入长宽相同的数值(以 20 厘米为例),单击"确定"按钮后得到方形幻灯 片;

 2)把编号为 0 的图片插入 PPT,鼠标拖动图片任一个角,拉伸图片充满整个幻 灯片。新建两张幻灯片,把插入图片的幻灯片置于这两张幻灯片中间,在新建的两张幻 灯片上添加必要的信息。

3、导出长图

 1)使用 PPT 插件 Nordri Tools(简称 NT)一键导出长图。下载并安装 NT 插件, 安装完成后打开 PPT;

2) 单击"PPT 拼图"按钮, 在弹出的窗口调整相关设置;

 3)"最大宽度":1280 像素,默认值即可;"包含封面":勾选;"包含封底":勾 选;"不足补白":勾选;"横向数量":设置数值 1;"外围边距":设置数值 0;"内侧间 距":设置数值 0; "背景颜色": 当"外围边距"与"内侧间距"为 0 时, "背景颜色" 默认即可。

4)勾选"所有幻灯片"——"下一步"——根据发布平台对文件大小的要求改 变"图像宽度"——"图像质量"不变——预览准确无误后"另存为"。

解决措施: 合理安排课时, 在讲授过程中一边讲授一边演示, 通过案例的制作 来熟悉这些工具,并尽量留更多的时间让学生进行操作,对更别有疑问的学生进行解答 和指导。

 $\overline{a}$ 

本课小结(或改进措施): 通过案例实操练习,学生基本都能掌握本次课的内容。

### 教案

### 教师课时授课计划

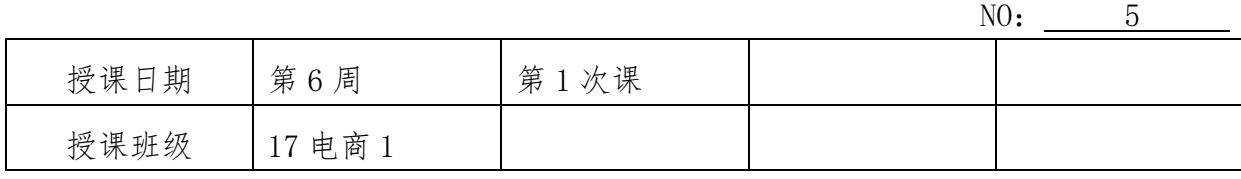

课题: GIF 图

本次授课目的与要求: 通过本次课的学习,要求学生了解 GIF 动态图的优点、缺点, 掌握 gif 动态图的制作方法。

- 教学方法: 讲授和实操
- 教具、挂图: LICEcap 录制软件、PS 软件

考核(或提问): 1、GIF 动态图有何优点和缺点?

2、利用哪些工具可以制作 GIF 动态图?

复习旧课要点: 九宫格图的制作

新课难点、重点与解决措施:

一、GIF 动态图的搜集方法(重点)

1、GIPHY 网站(http://giphy.com/categories)

 GIPHY 英文界面,GIF 垂直搜索引擎支持英文搜索,分类包括动作、形象、动 物、动漫、艺术设计、卡通漫画、名人、年代、情感、潮流、食物与饮料、娱乐、游戏、 假日、兴趣、模仿、电影、音乐、自然、新闻时政、行为、科学、体育、贴纸、交通、 电视。支持按照艺术家查看。

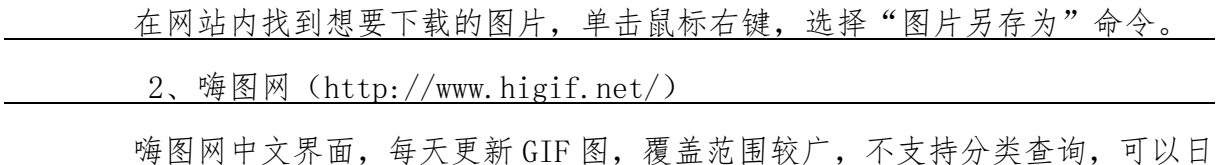

常浏览随时保存。

在网站内找到想要下载的图片,单击鼠标右键,选择"图片另存为"命令。 3、花瓣网站(http://huaban.com/) 花瓣,中文界面,搜索关键词"GIF"或"动态图"查看。

在网站内找到想要下载的图片,打开单张 GIF 图,单击鼠标右键,选择"图片 另存为"命令。

二、制作 GIF 图 (重点、难点)

1、录制电脑屏幕制作 GIF 图

录制电脑屏幕制作 GIF 图, 可以使用软件 LICEcap 或 GifCam, 在百度搜索 "LICEcap"或"GifCam"可获取软件的下载链接,下载之后解压即可使用。

LICEcap 录制方法:

 1)双击打开软件,可拖动录制框任意一角调整录制框大小。把所需录制内容置 于方框内,单击"录制"按钮;

2)弹出保存文件的对话框。选择保存路径并输入文件名后,单击"保存"按钮。 此时会延迟 1~2 秒启动录制,以确保有充足的时间调整录制窗口和调整鼠标,当录制 框左下角出现时间计时时,代表开始启动录制。

2、电影或视频片段截取 GIF 图

视频播放器截取方法:

 1)目标视频保存在电脑本地。使用 QQ 影音打开目标视频,在视频的播放过程 中或者是暂停状态下,单击右下角扳手图标,选择"动画"功能;

 2)在弹出的 GIF 图制作界面中,有上下两条时间线,通过滑动灰色线上的调节 杆,可以控制 GIF 图的起点,下面黄色线条为截取视频的时间,最长支持 10 秒, 通过 滑动调节杆,可以控制视频截取终点,同时可以通过"微调"来精确控制起点和终点的 截取区间。在"尺寸"列表中可选择图像尺寸,大尺寸所截取的 GIF 图占用空间也较大; 3) 在 GIF 图制作过程中, 可以单击"预览"按钮以确定截取是否合适, 截取完成

后单击"保存"按钮。

解决措施:合理安排课时,在讲授过程中一边讲授一边演示,通过案例的制作来 熟悉这些工具,并尽量留更多的时间让学生进行操作,对更别有疑问的学生进行解答和 课外作业(或复习题):

本课小结(或改进措施): 通过案例实操练习,学生基本都能掌握本次课的内容。

#### 教案

### 教师课时授课计划

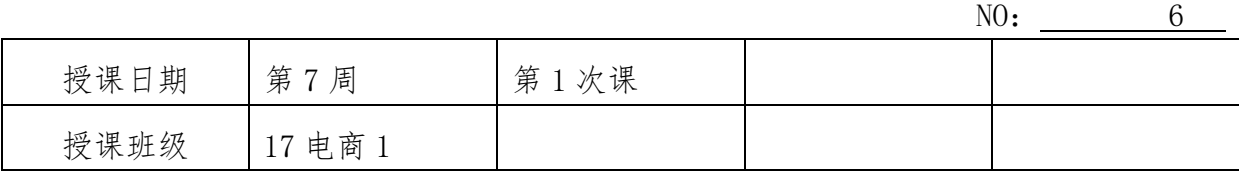

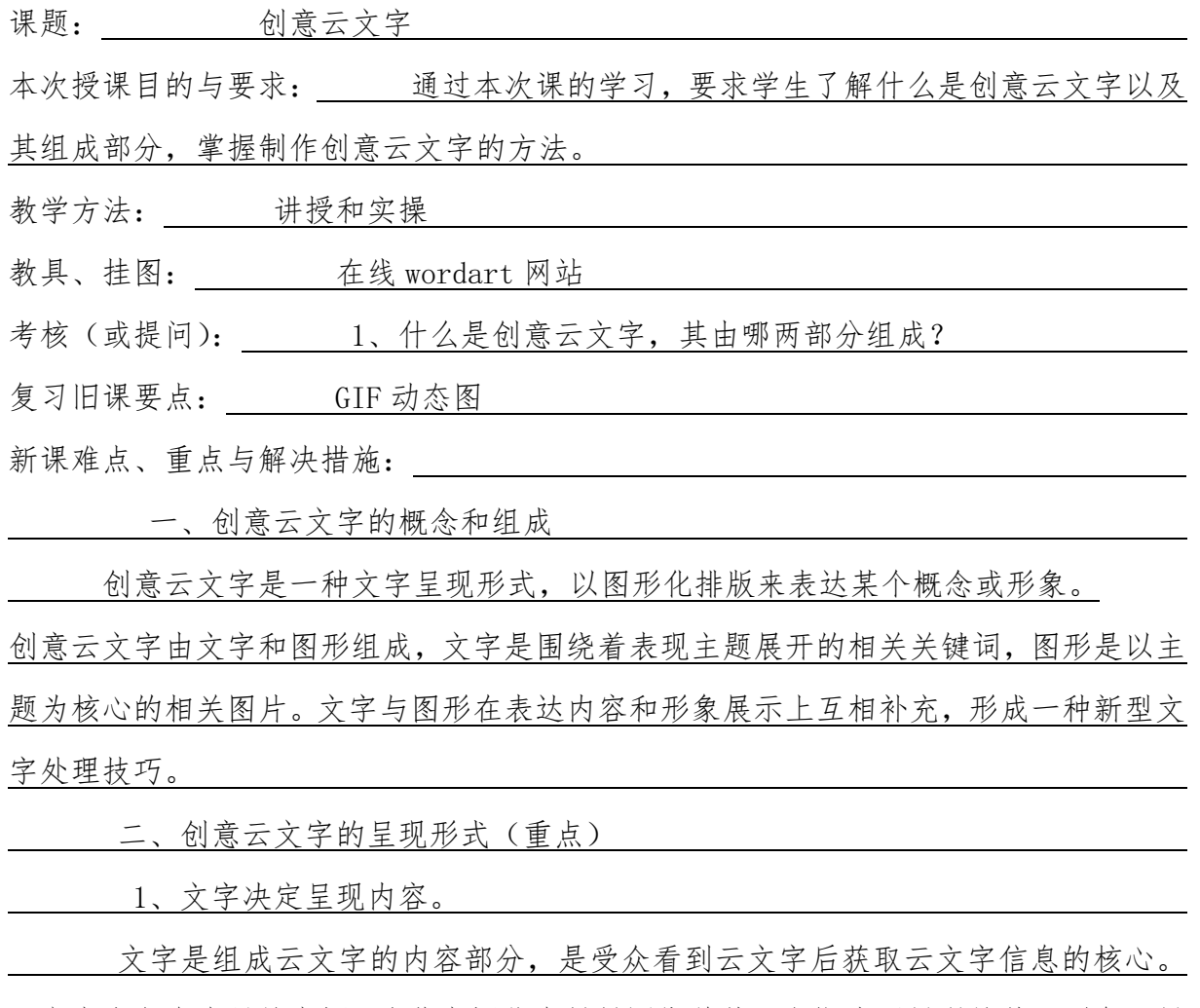

云文字中包含大量的字词,这些字词信息紧紧围绕着某一主题或要展现的某一形象而展 开,字词对于主题信息描述越详细,越能突出表达主题。

 图形是云文字组成的升华部分,主题或形象概念通过具体的图形进行形象化展 示。创意云文字的图形可以分为文字图形、形象照片、地图、logo 等。

三、创意云文字的制作方法(重点、难点)

2、图形决定呈现创意。

 Tagul 是一个国外的网站(网址 https://tagul.com/),可以直接注册使用。Tagul 具有丰富的自定义功能。进入网站注册并登录,单击"Create new word cloud"按钮 新建云文字,即可进入制作页面。

1、输入文字

 输入文字有两种模式,"Text"为手动输入文字,"Web"为链接抓取文字。 以手动输入文字为例,单击选中"Text"单选按钮,在弹出的输入框中输入文字,文字 需要换行以区别不同的字词。"Web"链接抓取文字可自行尝试。

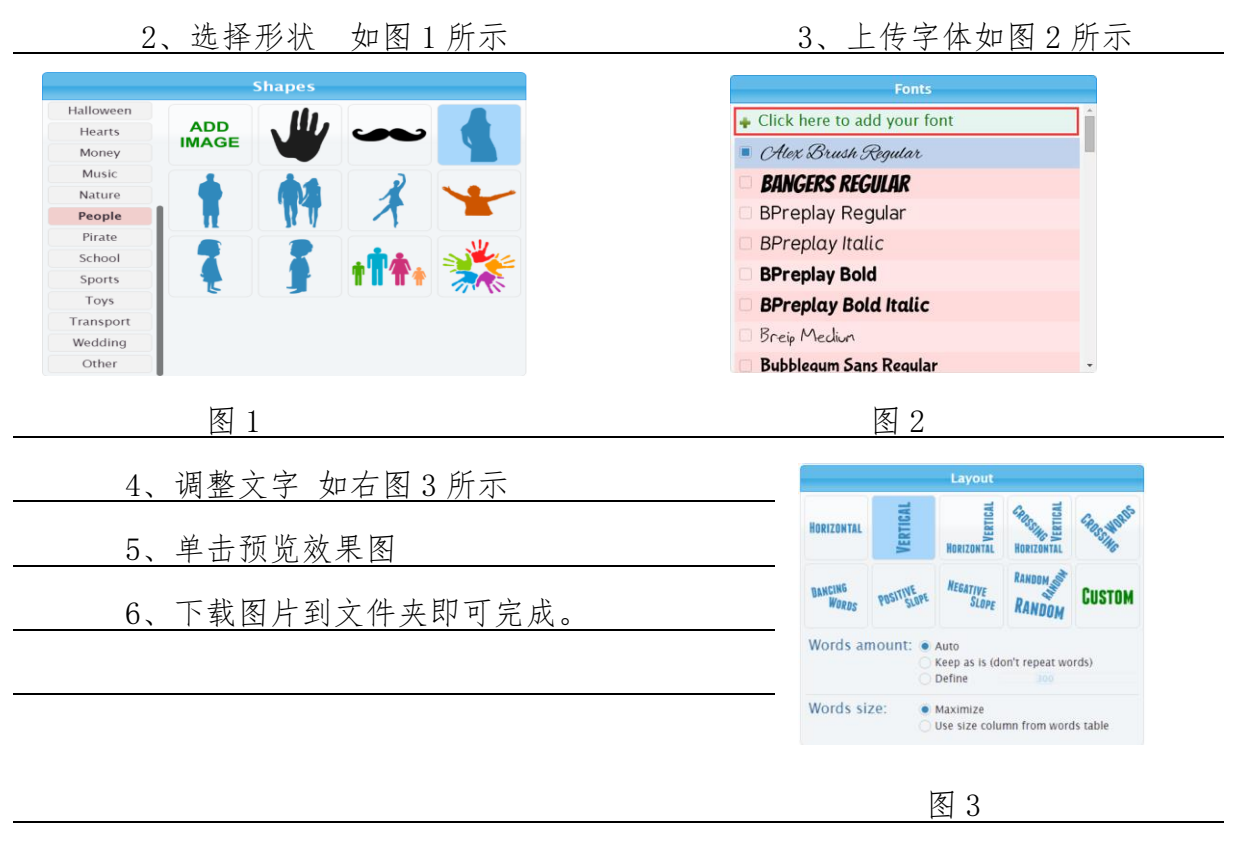

 解决措施:合理安排课时,在讲授过程中一边讲授一边演示,通过案例的制作 来熟悉这些工具,并尽量留更多的时间让学生进行操作,对更别有疑问的学生进行解答 和指导。

课外作业(或复习题):

 $\overline{a}$ 

# 教案

# 教师课时授课计划

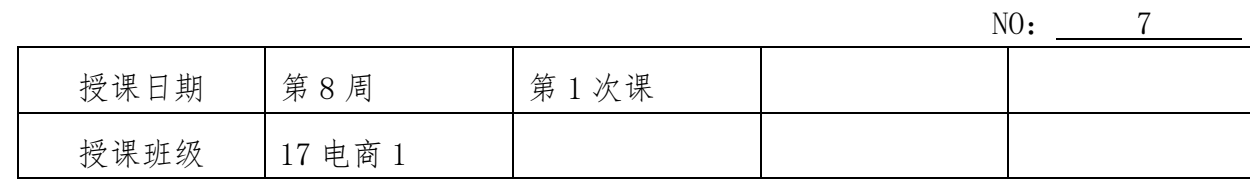

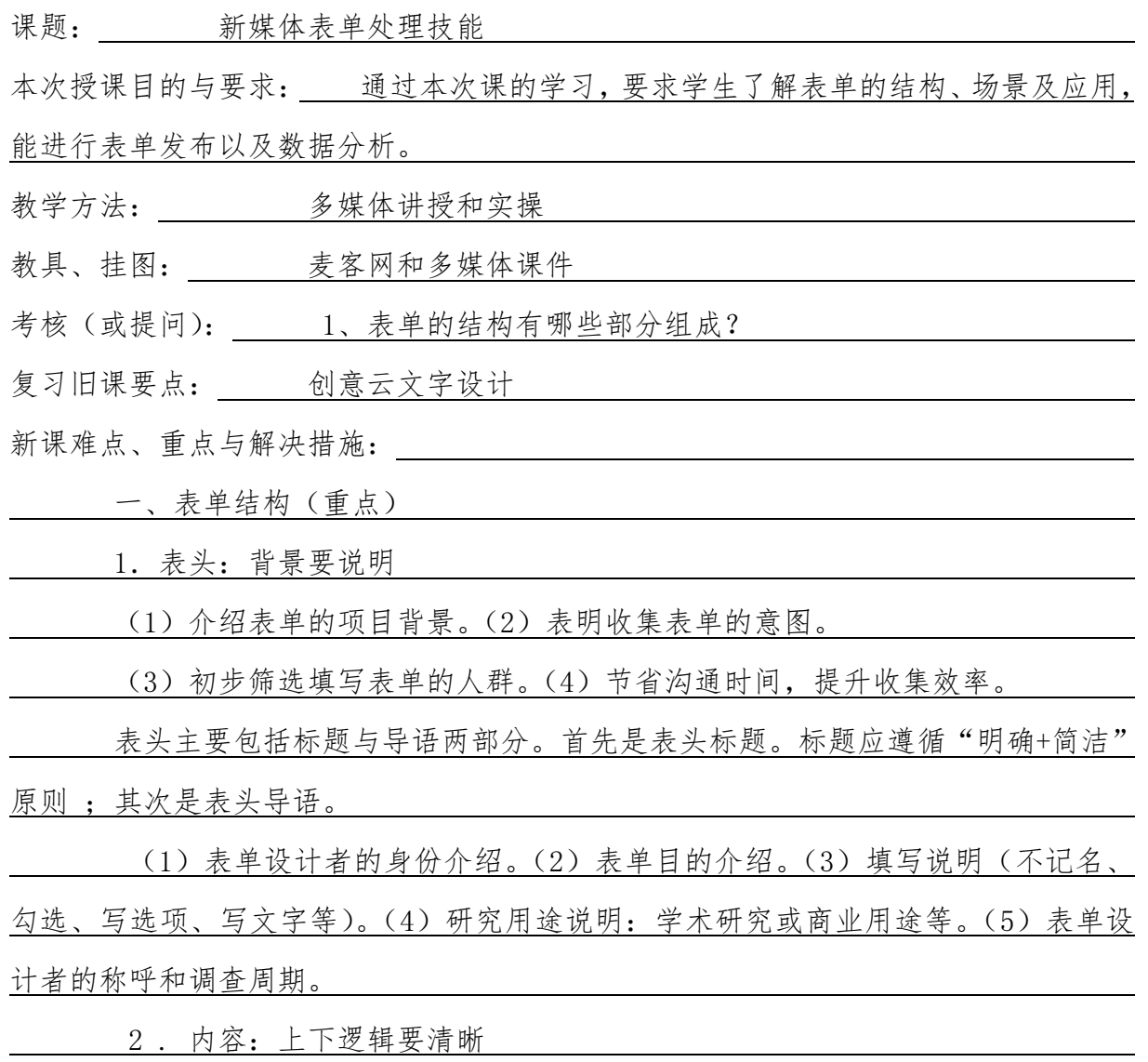

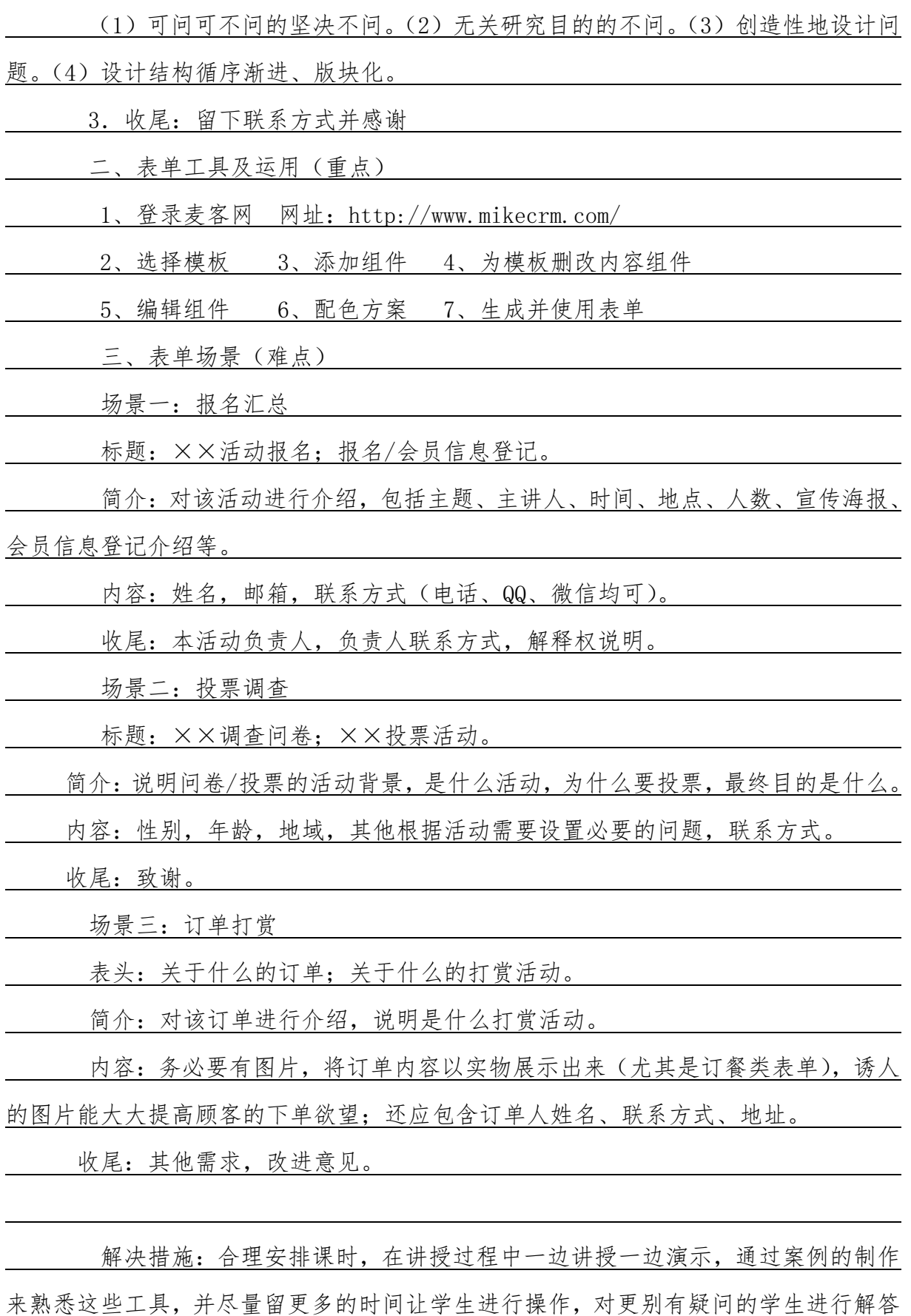

#### 和指导。

课外作业(或复习题): \_\_\_\_\_\_\_

本课小结(或改进措施): 通过案例实操练习,学生基本都能掌握本次课的内容。

#### 教案

### 教师课时授课计划

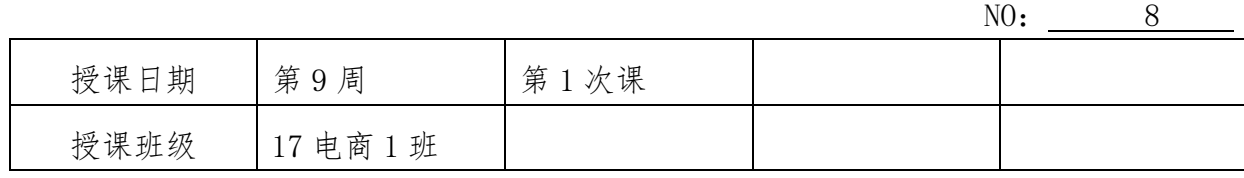

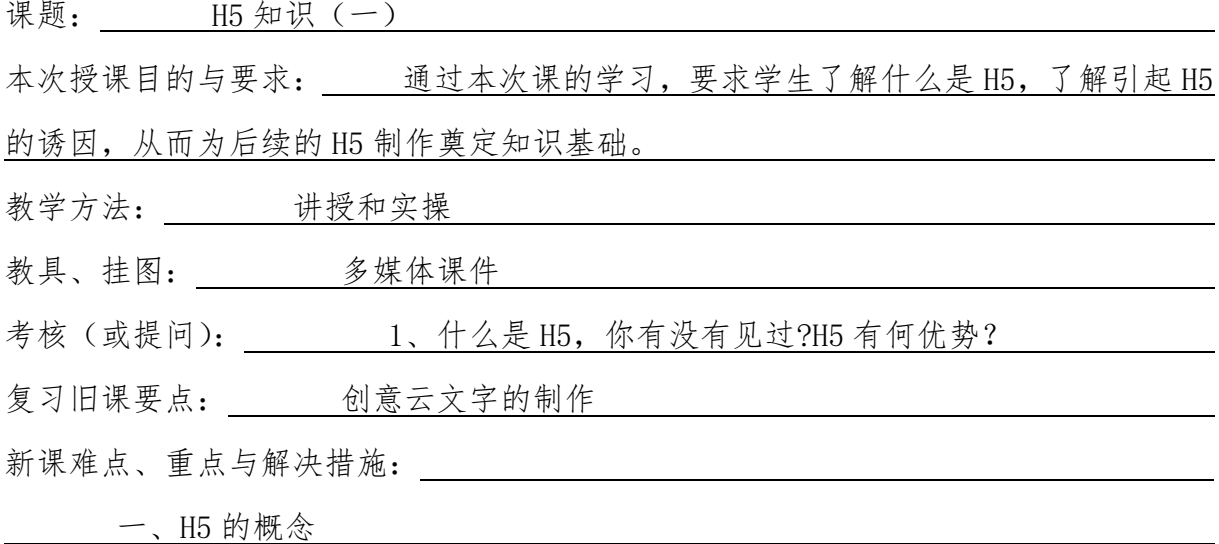

H5 是指第 5 代 HTML, 也指用 H5 语言制作的一切数字产品。所谓 HTML 是"超文 本标记语言"的英文缩写。我们上网所看到的网页,多数是由 HTML 写成的。"超文本" 是指页面内可以包含图片、链接,甚至音乐、程序等非文字元素。而"标记"指的是这 些超文本必须由包含属性的开头与结尾标志来标记。浏览器通过解码 HTML, 就可以把网 页内容显示出来,它也构成了互联网兴起的基础。

 H5 之所以能引发如此广泛的关注,根本在于它不再只是一种标记语言,它为下 一代互联网提供了全新的框架和平台,包括提供免插件的音视频、图像动画、本体存储 以及更多炫酷而且重要的功能,并使这些应用标准化和开放化,从而使互联网也能够轻 松实现类似桌面的应用体验。

H5 最显著的优势在于跨平台性, 用 H5 搭建的站点与应用可以兼容 PC 端与移动 端、Windows 与 Linux、安卓与 iOS。

此外, H5 的本地存储特性也给使用者带来了更多便利。

综上所述, 现在大家接触到的 H5 具有如下特点: 无须下载安装, 即点即玩; 不 受平台限制;对影音、图像、交互动画等高度支持。

二、引起 H5 传播的心理诱因

(一)好奇心

 $\overline{a}$ 

 网友对 H5 的标题好奇,会点击进去;对焦点图好奇,会点击进去;看到某个 H5 被熟悉的朋友转发了,也会点击进去。

(二)认同感

 不少测试型的 H5 会被转发,主要源于认同感。例如,通过一系列娱乐性的测 试题,来测算出自己如果在古代会是哪个朝代的皇帝,或测测你的人气指数是多少,等 等。这些娱乐性测试,其测试结果切合了网友的认同感心理。

(三)攀比

这种心理体现在 H5 中多出现在游戏型 H5 和测试型 H5。典型的游戏型 H5, 如 围堵神经猫和 2048, 都由于攀比"谁的成绩更高"而被传播得非常广;测试型的 H5, 如用自拍照测颜值,会因为"我比别人更好看"而被传播。

(四)炫耀

 能满足炫耀心理的 H5 比较多,几乎所有类型的 H5 在某种程度上都可以满足参 与者或转发者的炫耀心理,其中包括: 在比分赛制类 H5 中获得了高分, 想要分享出去 炫耀一番;我比其他人更早发现了一个很有趣的 H5,转发出去炫耀自己在流行最前沿, 等等。

 解决措施:合理安排课时,在讲授过程中一边讲授一边演示,通过案例的制作 来熟悉这些工具,并尽量留更多的时间让学生进行操作,对更别有疑问的学生进行解答 和指导。

课外作业(或复习题):

 $\overline{a}$ 

## 教案

# 教师课时授课计划

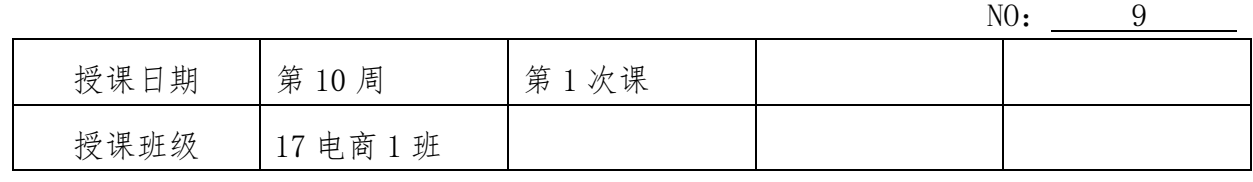

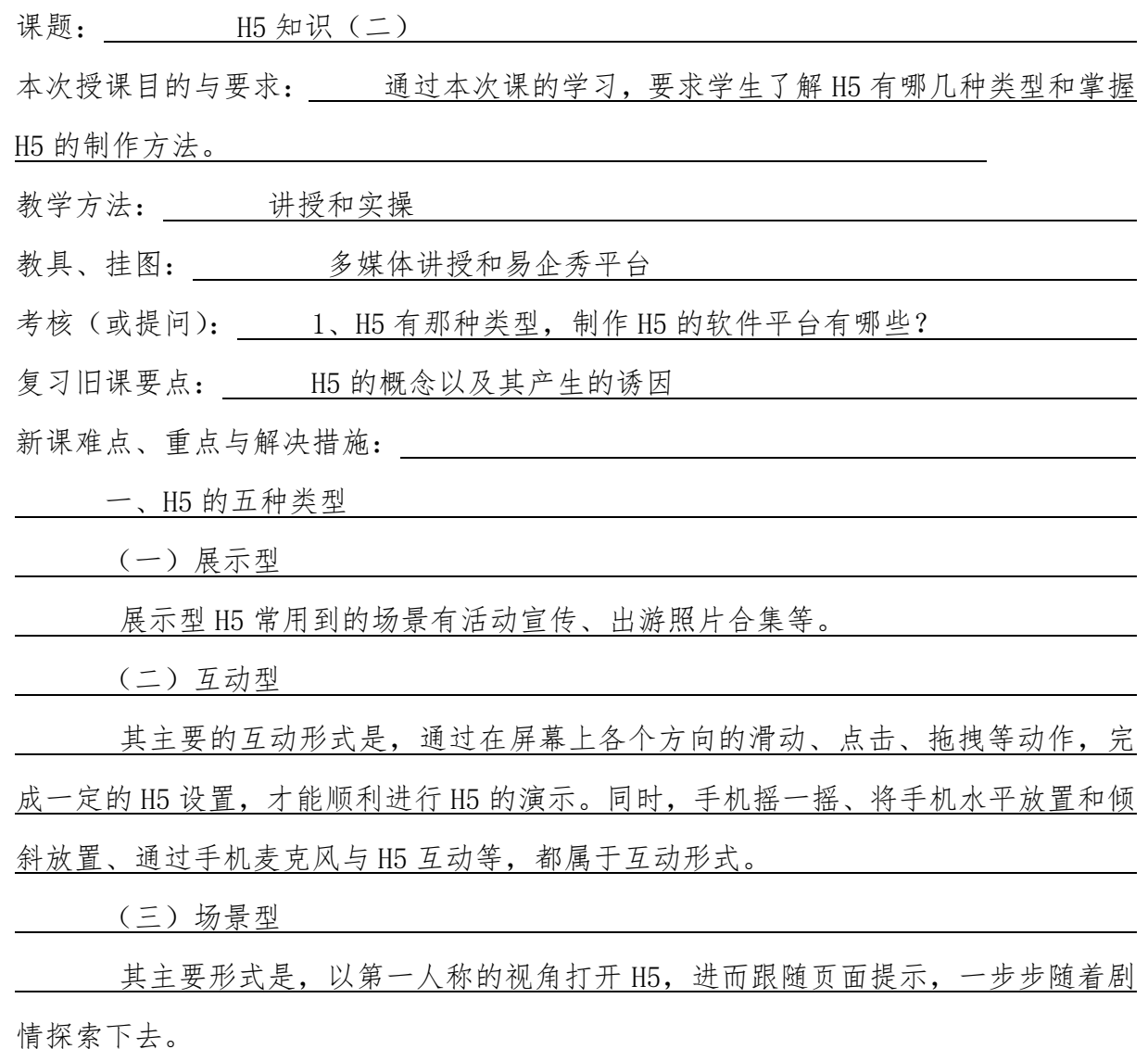

(四)展现型

 展现内容本质上是一个游戏。不论通过屏幕互动还是手机感应器,其目的都是 为了完成游戏,通常能够在微信中传播火爆的 H5,多是一些比分类的游戏。

(五)测试型

 其主要的形式有上传照片测试颜值、答题测试你最近的运势等,其共同特点是对 受众进行一个分值、等级等显性且有明显差异的排名。

二、H5 的页面设计(重点、难点)

H5 的页面设计与制作共可以分为四个操作步骤, 以下以 MAKA 软件为平台进行操 作举例:

 (1)挑选模板,如图 1 所示,(2)编辑页面,如图 2 所示,(3)添加动作,如图 3 所示。 (4) 添加音乐, 如图 4 所示, (5) 预览保存, 如图 5 所示。

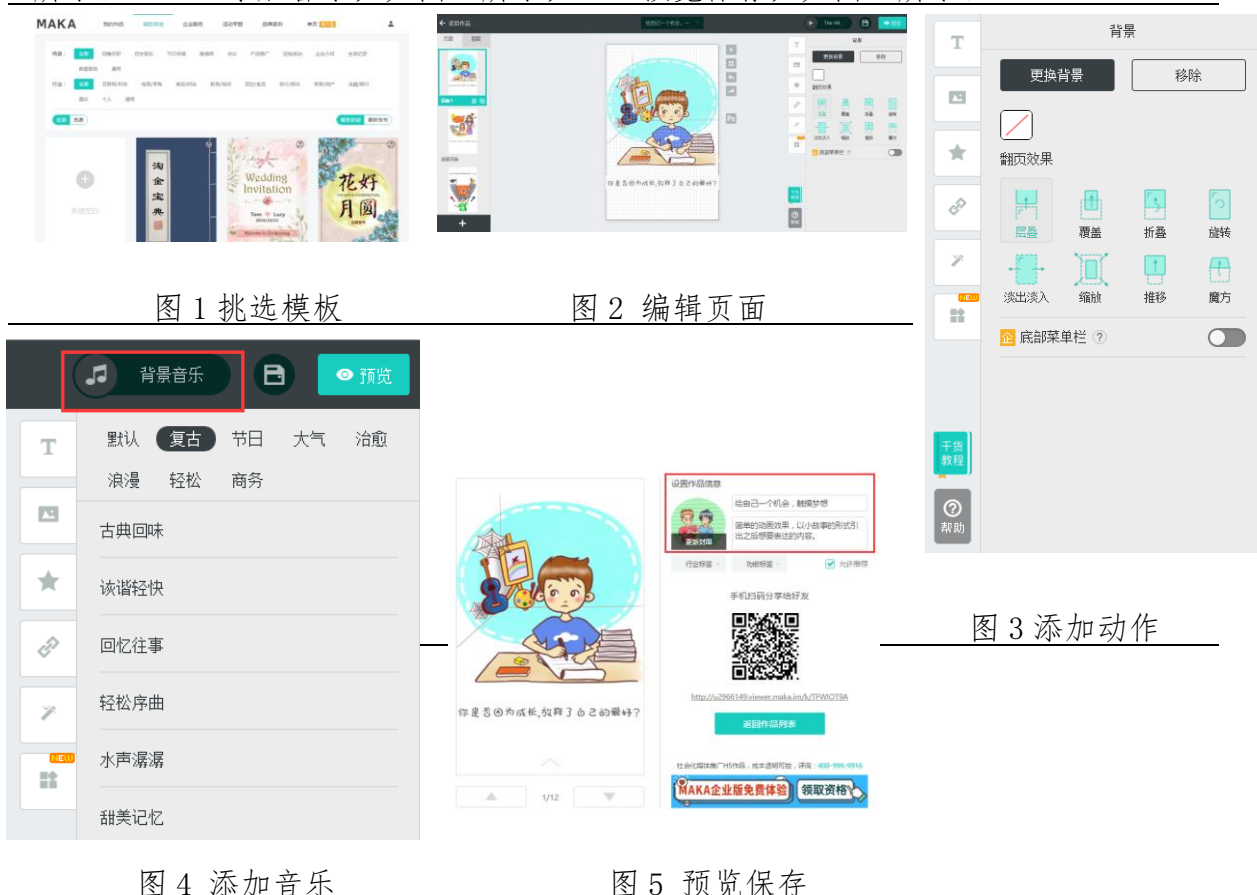

解决措施: 合理安排课时, 在讲授过程中一边讲授一边演示, 通过案例的制作 来熟悉这些工具,并尽量留更多的时间让学生进行操作,对更别有疑问的学生进行解答 和指导。

 $\overline{a}$ 

本课小结(或改进措施): 通过操作练习,学生基本都能掌握本次课的内容。

### 教案

#### 教师课时授课计划

 $NO: 10$ 

课题: 新媒体音、视频下载

授课班级 | 17 申商 1 班

本次授课目的与要求: 通过本次课的学习,要求学生掌握新媒体、视频下载的方法。

教学方法: 讲授和实操

教具、挂图: 多媒体课件和相关新媒体、视频平台软件

考核(或提问): 1、如何下载视频?

授课日期 第 11 周 | 第 1 次课

复习旧课要点: \_ H5 的制作方法

新课难点、重点与解决措施:

一、获取微信文章内的视频链接(难点)

(一)在电脑端打开图文消息

将图文消息通过电脑端的谷歌浏览器打开。

(二)查看网页源代码

在网页任意地方右键单击,选择"查看网页源代码"命令,进入代码窗口。

(三)搜索链接

按下"Ctrl+F"组合键进行页面搜索,搜索关键词"v.qq.com",搜索结果中

如下图灰色背景所示部分,就是图文消息中视频的链接。

 /strong> $\sqrt{p}\sqrt{p}$  style="box-sizing: border-box; margin-bottom: 15px; text-align: justify;">\iframe class="video"<br>ata-src="https://v.qq.com/iframe/preview.html?vid=m0192a70b0k&amp;width=500&amp;height=375&amp;auto=0" all ext-align: center;">很欣赏里面的一句话(br />/p>/p style="text-align: justify;">/img data-s="300,640" data-t

\_rc="http://mmbiz.qpic.cn/mmbiz\_png/V8pJKQicAR6sQJUVF8kI29NPiaKBJqlLY3BQRzDXmnVoBic2jGUiakYTETTnszoiczNkzj372E\_ X/pXp style="text-align: justify;"Ximg data-s="300,640" data-type="png" data-

xxpxxp style="text" align:" justify;" xxling data s="500; 010" data type="pig" data bype="http://mmbiz.gpic.or/mmbiz.gpic.org/mbiz.gpic.org/mbiz.gpic.org/mbiz.gpic.org/mbiz.gpic.org/mbiz.gpic.org/mbiz.gpic.org/mbiz.gpic.o

 二、导出朋友圈视频至电脑 (一)"保存视频"至手机 安卓手机"保存视频": 打开朋友圈视频, 长按该视频或单击右上角"…"—— "保存视频",屏幕下方会提示保存位置。 苹果手机"保存视频":打开朋友圈视频,单击右上角"…"——"保存视频", 屏幕提示已保存至"系统相册"。 (二)将视频发送至电脑 在电脑端登录 QQ, 并在手机端登录同一个 QQ, 通过手机端 QQ"我的设备"— —"我的电脑"选择视频发送至电脑端, (三)视频"另存为" 在电脑端接收到视频后,单击右键——"另存为",即可把视频导出至电脑 三、保存微博视频至电脑(难点) (一)复制包含视频的微博链接 (二)下载视频 (三)查看并导出视频 四、导出微信群语音(难点) (一)安装软件 在电脑端下载安装"同步助手"软件及苹果官方软件"iTunes"。 (二)备份微信 单击微信图标,进入微信备份界面——"备份最新数据"——在弹出的对话框中 选择保存位置进行"备份" (三)导出语音 (四)合并语音 在电脑端下载"QQ 影音"软件并安装,打开 QQ 影音,选择"合并"工具 解决措施:合理安排课时,在讲授过程中一边讲授一边演示,通过案例的制作 来熟悉这些工具,并尽量留更多的时间让学生进行操作,对更别有疑问的学生进行解答

 $\overline{a}$ 

#### 和指导。

课外作业(或复习题):

本课小结(或改进措施): 通过操作练习,学生基本都能掌握本次课的知识

#### 教案

#### 教师课时授课计划

 $NO: 11$ 

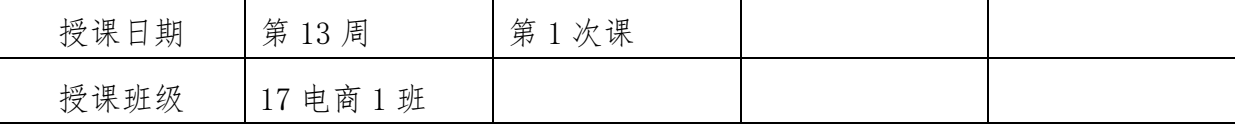

课题: 新媒体运营小技巧(一)

本次授课目的与要求: 通过本次课的学习,要求学生了解如何进行模拟平台对话, 掌握二维码的生成与美化。

教学方法: 讲授和实操

教具、挂图: 多媒体课件和相应的操作平台

考核(或提问): 1、什么是二维码,有哪些软件可以设计生成二维码?

复习旧课要点: 新媒体音、视频下载

新课难点、重点与解决措施: The Content of the Content of the Content of the Content of the Content of the Content of the Content of the Content of the Content of the Content of the Content of the Content of the Content of the Content o

一、模拟社交平台对话

 得到一张尺寸合适的幻灯片后,可以在手机上把微信对话界面截图,并插入 PPT 中,参照截图上的微信界面、输入法风格、通知栏风格等,通过 PPT 中插入图形的形式 进行模仿,并得到与微信对话界面相同的幻灯片模板得到一张尺寸合适的幻灯片后,可 以在手机上把微信对话界面截图,并插入 PPT 中,参照截图上的微信界面、输入法风格、 通知栏风格等,通过 PPT 中插入图形的形式进行模仿,并得到与微信对话界面相同的幻 灯片模板。

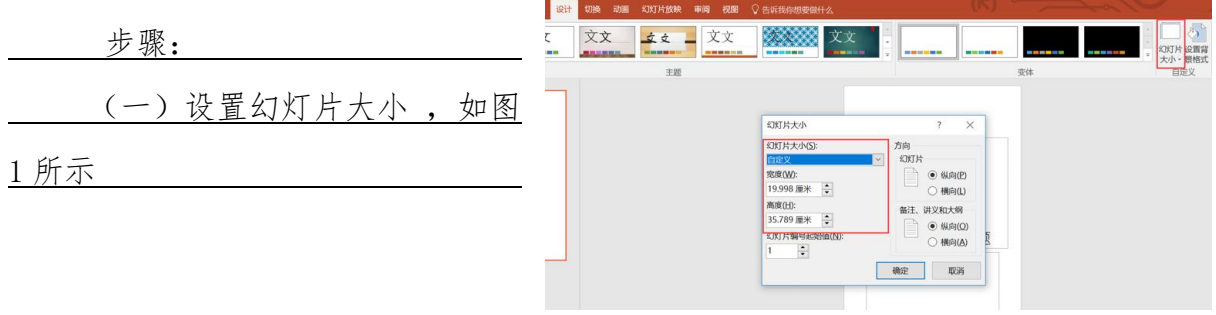

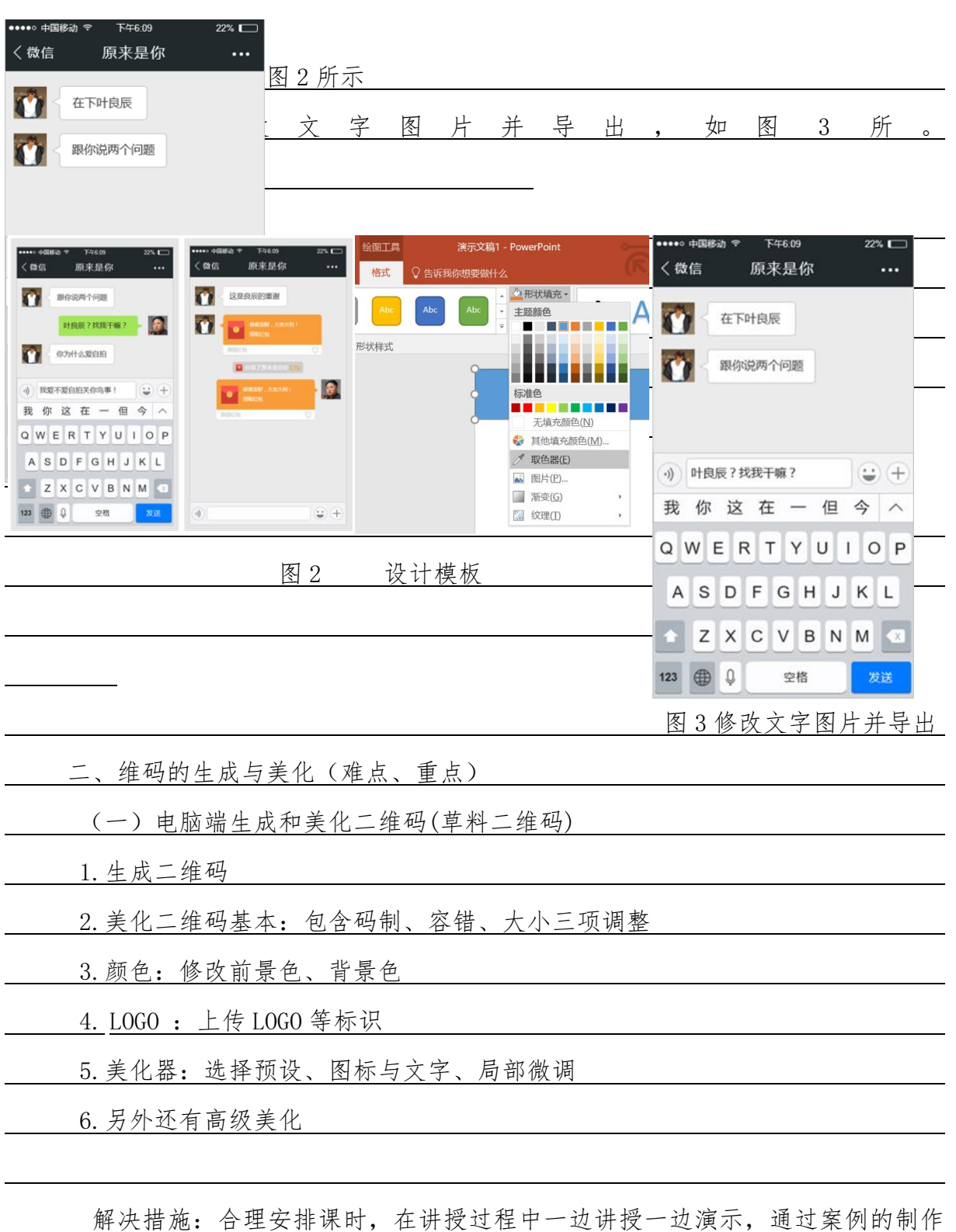

来熟悉这些工具,并尽量留更多的时间让学生进行操作,对更别有疑问的学生进行解答 和指导。

课外作业(或复习题): \_\_\_\_\_\_\_\_\_\_\_\_\_\_\_\_\_\_\_\_

本课小结(或改进措施): 通过操作练习,学生基本都能掌握本次课的内容。

# 教案

 $\overline{a}$ 

 $\mathbf{I}$ 

# 教师课时授课计划

 $NO: 12$ 

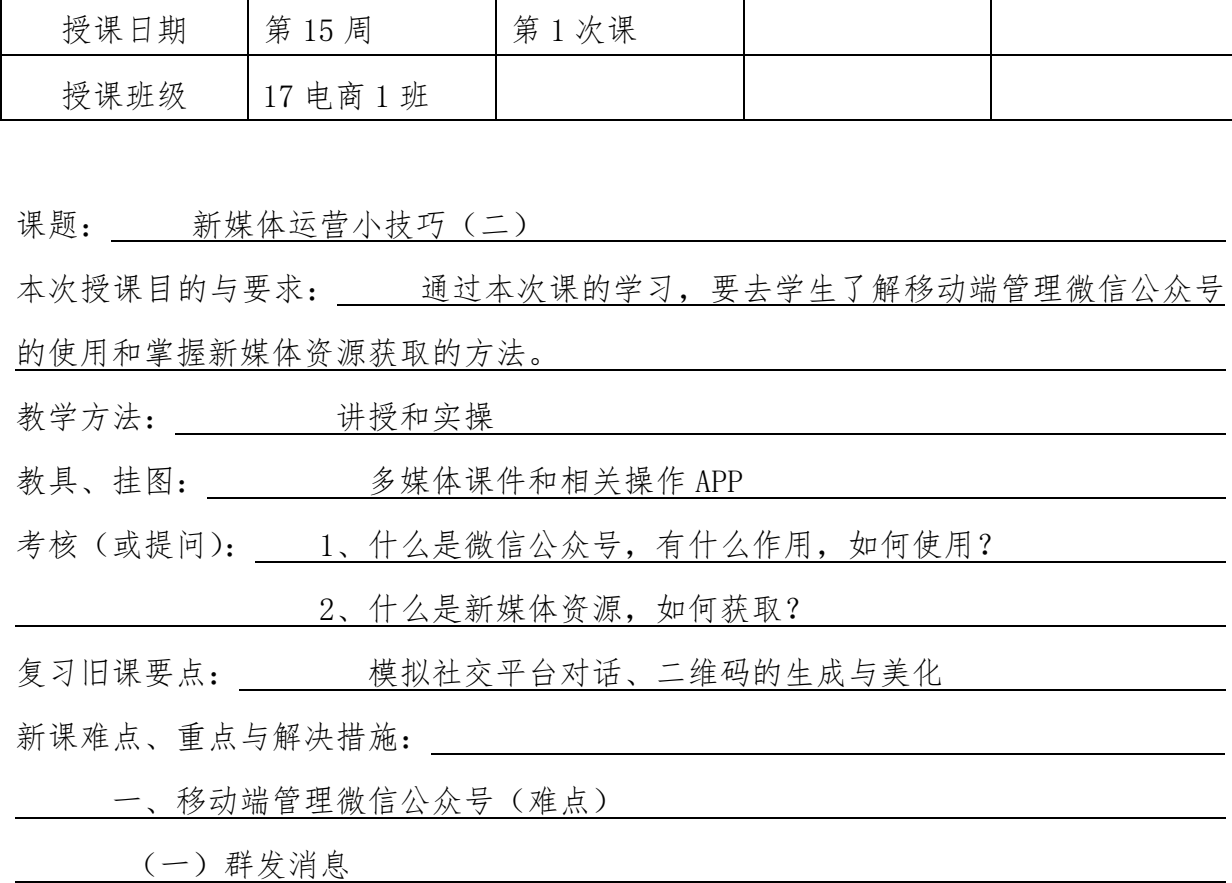

方法一:通过"微信公众平台"服务号群发消息。如下图所示:

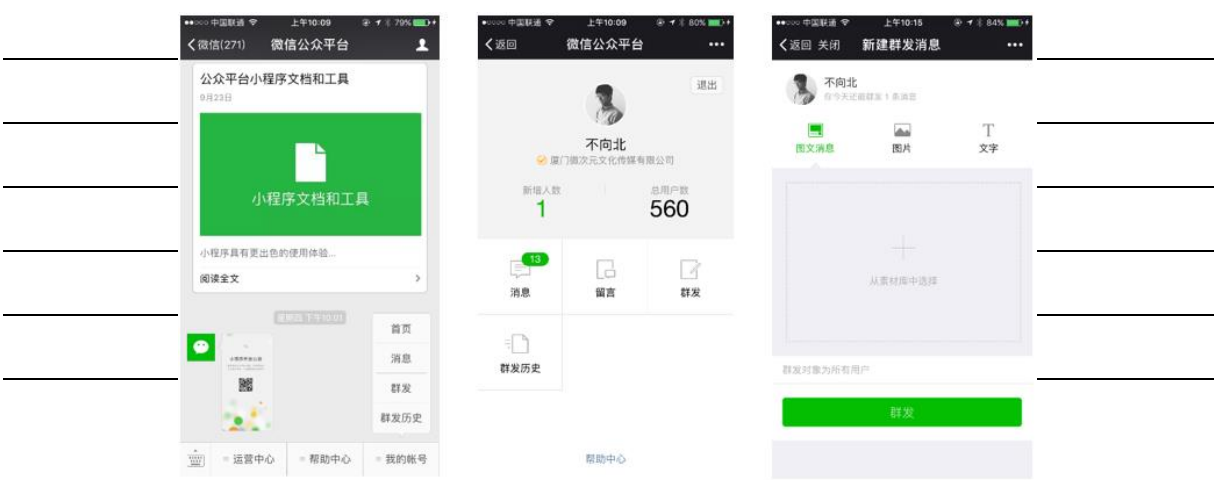

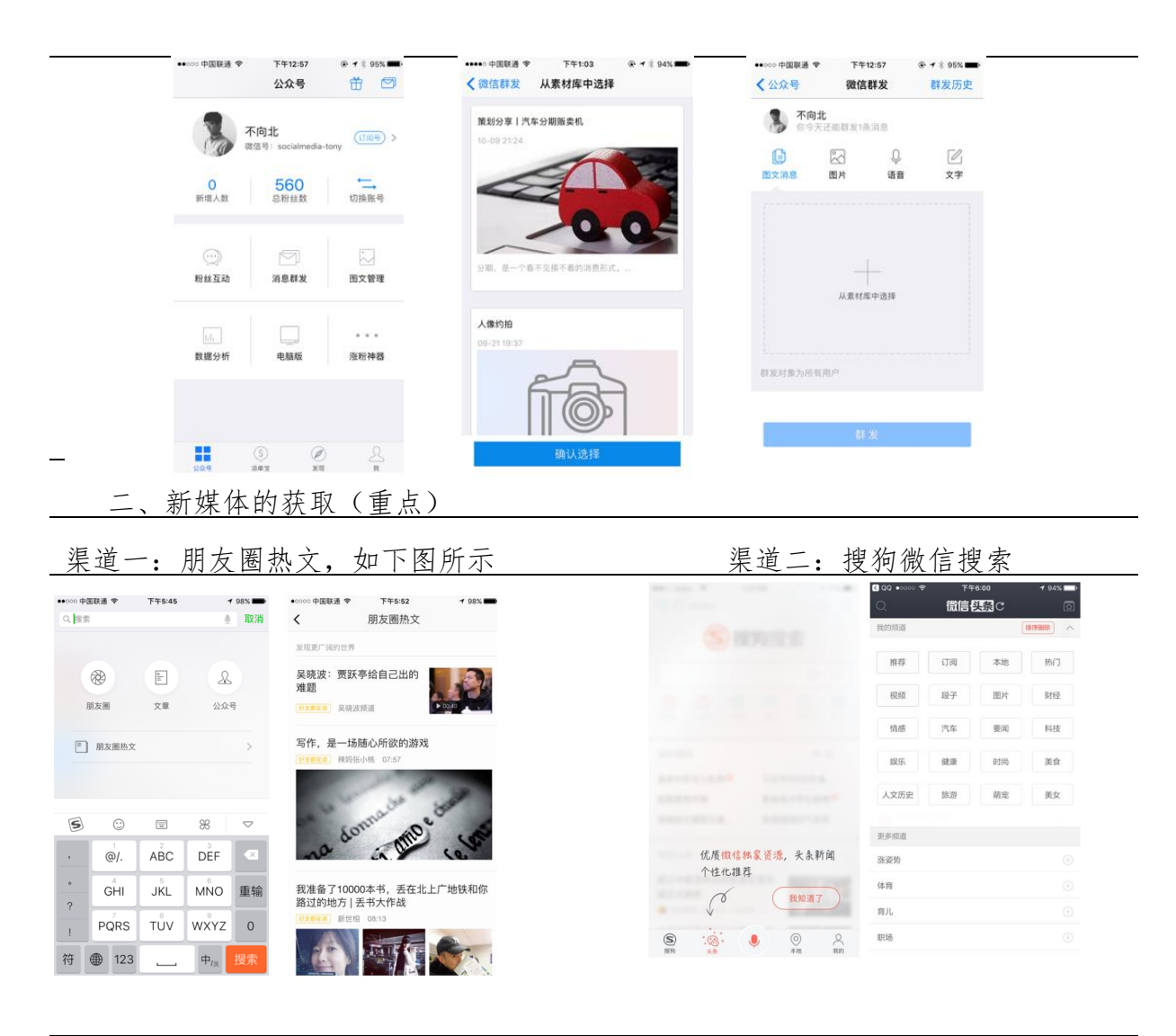

 解决措施:合理安排课时,在讲授过程中一边讲授一边演示,通过案例的制作 来熟悉这些工具,并尽量留更多的时间让学生进行操作,对更别有疑问的学生进行解答 和指导。 课外作业(或复习题):

本课小结(或改进措施): 通过本次课的操作练习,学生基本都能掌握本次课的内容

方法二:通过新媒体管家 APP 群发消息。如下图所示:

 $\overline{a}$ 

#### 教案

## 教师课时授课计划

NO: 13

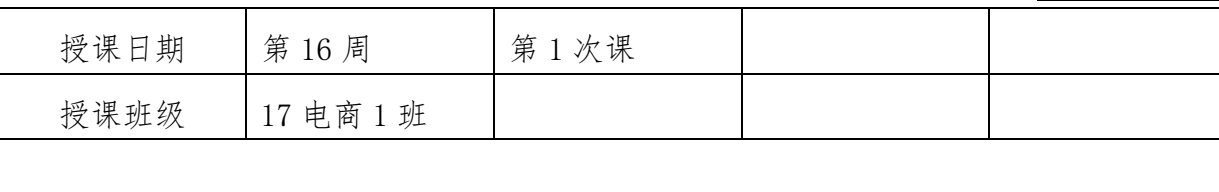

课题: 新媒体开发功能处理技能

本次授课目的与要求: 通过本次课的学习,要求学生了解认识校园类的第三方管理 平台——腾讯微校。 教学方法: 讲授和实操 教具、挂图: 多媒体课件和相关平台软件 考核(或提问): 1、腾讯微校有哪些模块? 复习旧课要点: 新媒体运营技巧 新课难点、重点与解决措施: 腾讯微校各板块功能: 一、基本功能 基本功能与微信公众平台后台功能类似,但是个别功能只允许认证过的公众号使 用。需要注意的是,只要认证过就可以使用,并非认证高校公众号才能使用。 二、群发消息 目前仅对认证号开放群发消息接口,如果不是认证号,在这个平台上可以忽略使 用该功能。

 在群发消息功能中,文本消息、图文消息、图片消息、语音消息、视频消息这 五项推送内容均于微信公众平台后台设置相似。

除此之外,腾讯微校平台增加了"定时群发"和添加超链接的功能。定时群发

即设置好推送时间,即可准时发布内容;添加超链接功能,可在推送文本消息时使用。

三、自动回复

 目前自动回复功能对所有接入的账号均适用,其操作界面与微信公众平台的操 作界面类似。

四、自定义菜单

 目前自定义菜单功能对所有接入的账号均适用,其操作界面与微信公众平台的 操作界面类似。

五、管理中心

 腾讯微校的管理中心和微信公众平台后台内容设置一致,包括素材管理、卡券 管理、粉丝管理、消息管理。

(1)素材管理

腾讯微校的素材库与微信公众平台后台一致,包括"图文消息""图片库""语 音""视频"素材库,除了可以新建图文消息,还可以单击"同步图文",一键同步公众 平台素材到腾讯微校后台。

(2)卡券管理

 目前仅对认证号开放券管理功能,开通后通过后台可以发起相关活动,粉丝可以 直接在微信公众号进行领取门票、入场验票等操作。

(3)粉丝管理

 目前仅对认证号开放粉丝管理功能,通过此功能可以针对不同的人群、不同的活 动参与者推送不同的内容。

 使用腾讯微校的方法: 进入腾讯微校官网 并登录,登录后进入跳转页面,进行"微信公 众号授权登录",如右图所示:

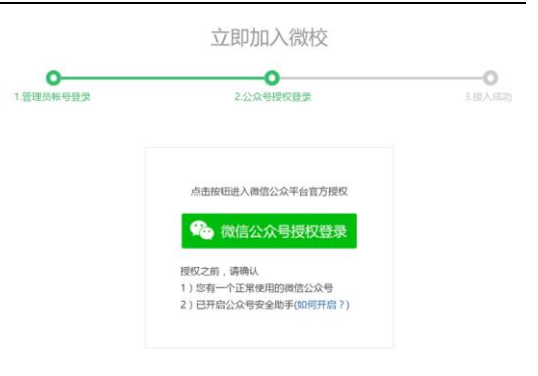

解决措施: 合理安排课时, 在讲授过程中一边讲授一边演示, 通过案例的制作 来熟悉这些工具,并尽量留更多的时间让学生进行操作,对更别有疑问的学生进行解答 和指导。

课外作业(或复习题): \_\_\_\_\_\_\_\_\_\_\_\_\_\_

本课小结(或改进措施): 通过操作练习,学生基本都能掌握本次课的内容。

#### 教案

### 教师课时授课计划

 $NO: 14$ 

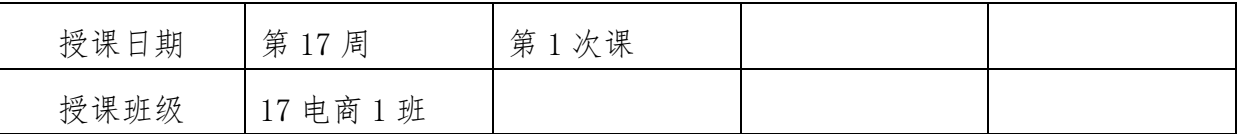

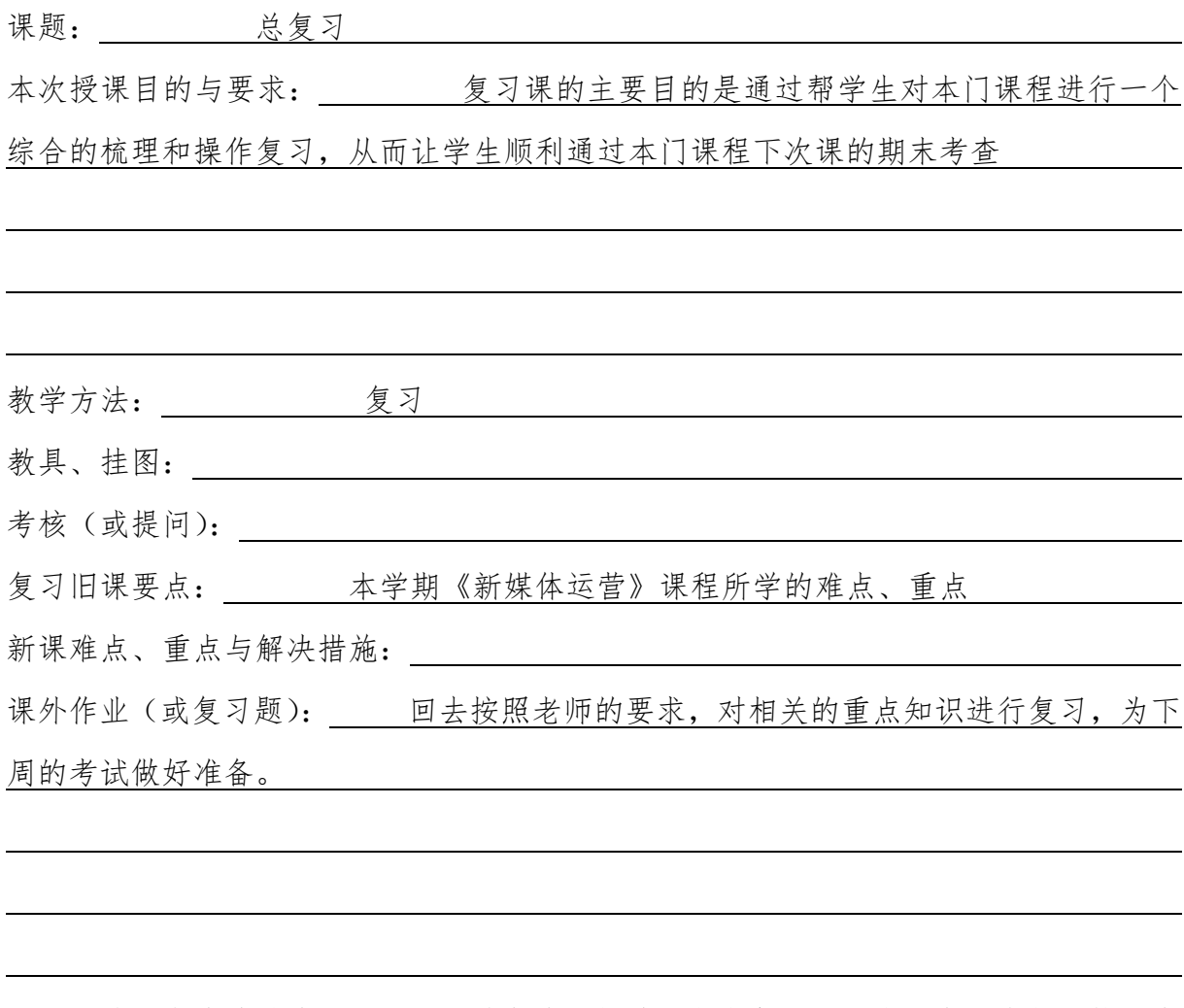

本课小结(或改进措施): 学生基本都进入期末复习的状态,大部分都比较认真 的按照老师的要求对相关知识点进行操作练习,并对不熟悉的操作步骤进行提问。